## **How to download the firmware to the GW-7553 module?**

Step 1: Download the newest firmware (7553vxx.exe & autoexec.bat) at

ftp://ftp.icpdas.com.tw/pub/cd/fieldbus\_cd/profibus/gateway/gw-7553/firmware/

Step 2: Open the cover of GW-7553

Step 3: Close the initial pin 2, 3 (JP1) and flash protection pin 1, 2 (JP2) by jumper

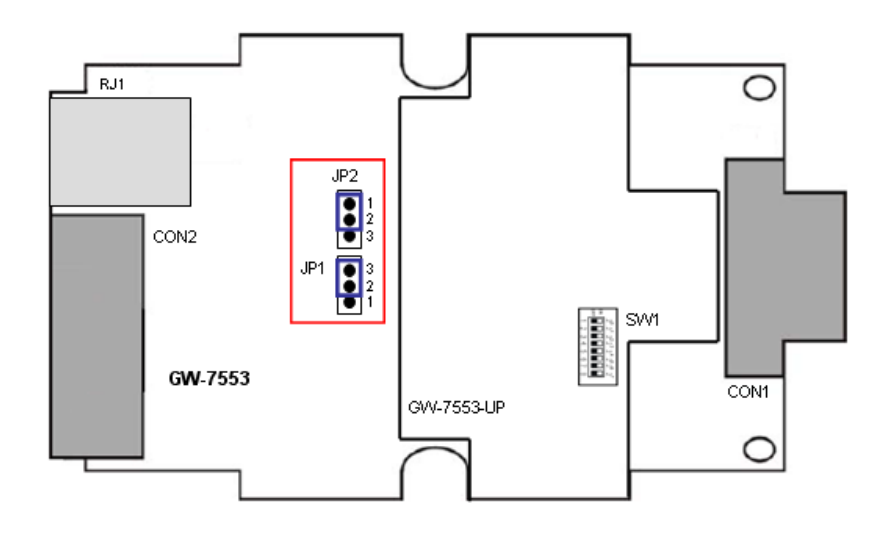

Step 4: Connect the power supply

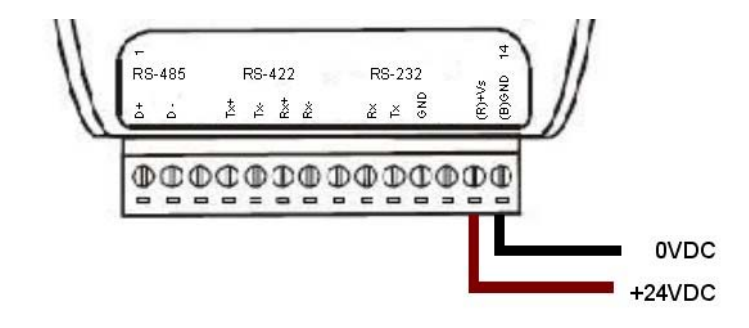

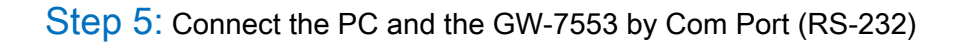

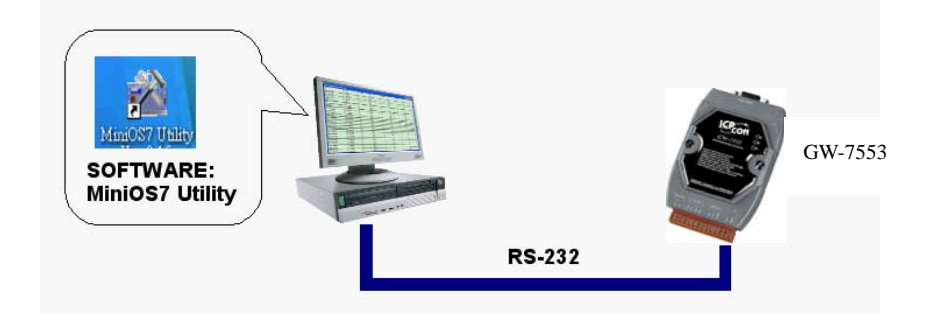

Step 6: Turn the power on

Step 7: Run MiniOS7 utility in the PC (You can download MiniOS7 Utility at http://ftp.icpdas.com.tw/pub/cd/8000cd/napdos/minios7/utility/minios7\_utility/ )

Step 8: Connect MiniOS7 Utility and the GW-7553 by click the connection button.

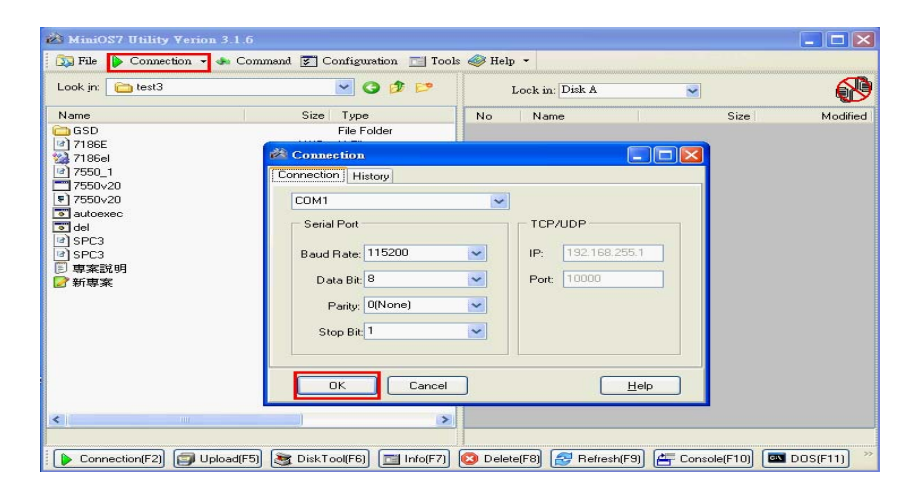

Step 9: Erase 7553vxx.exe & autoexec.bat

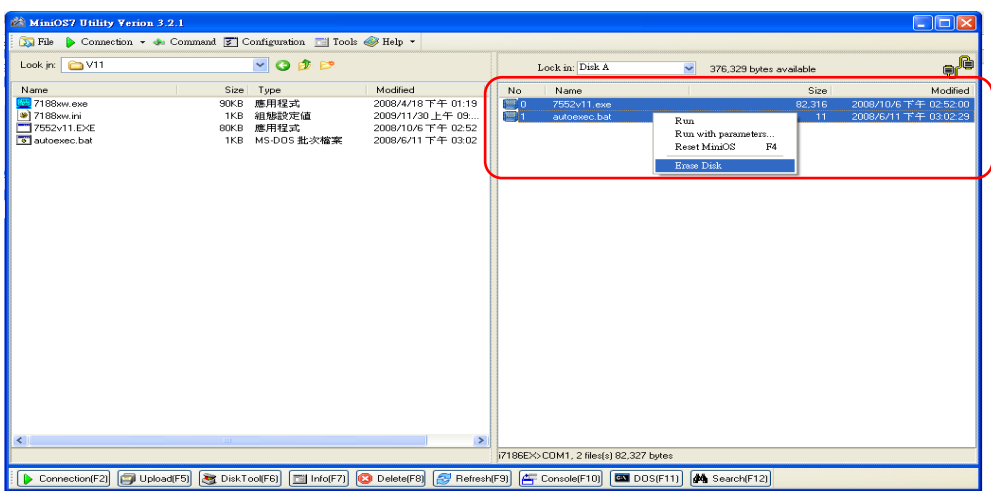

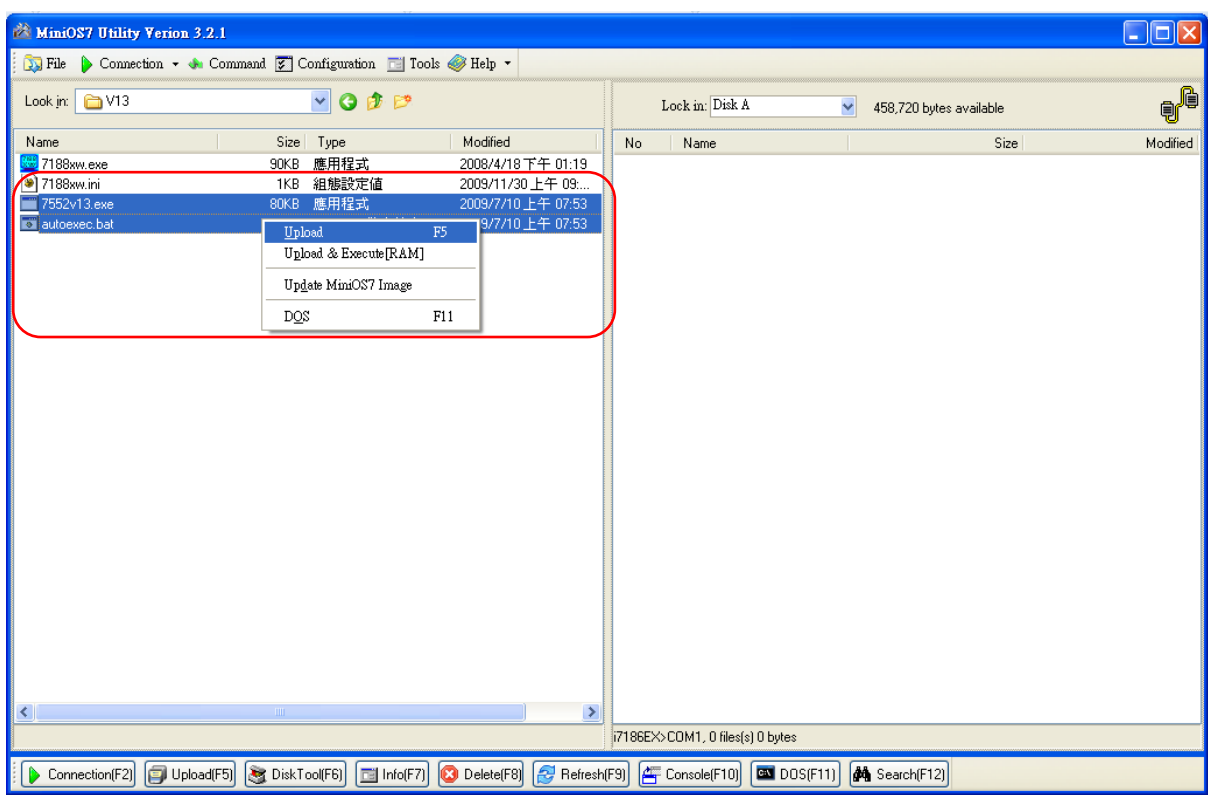

Step 10: Select the new firmware (7553vxx.exe) and autoexec.bat and upload

Step 11: Complete download the firmware

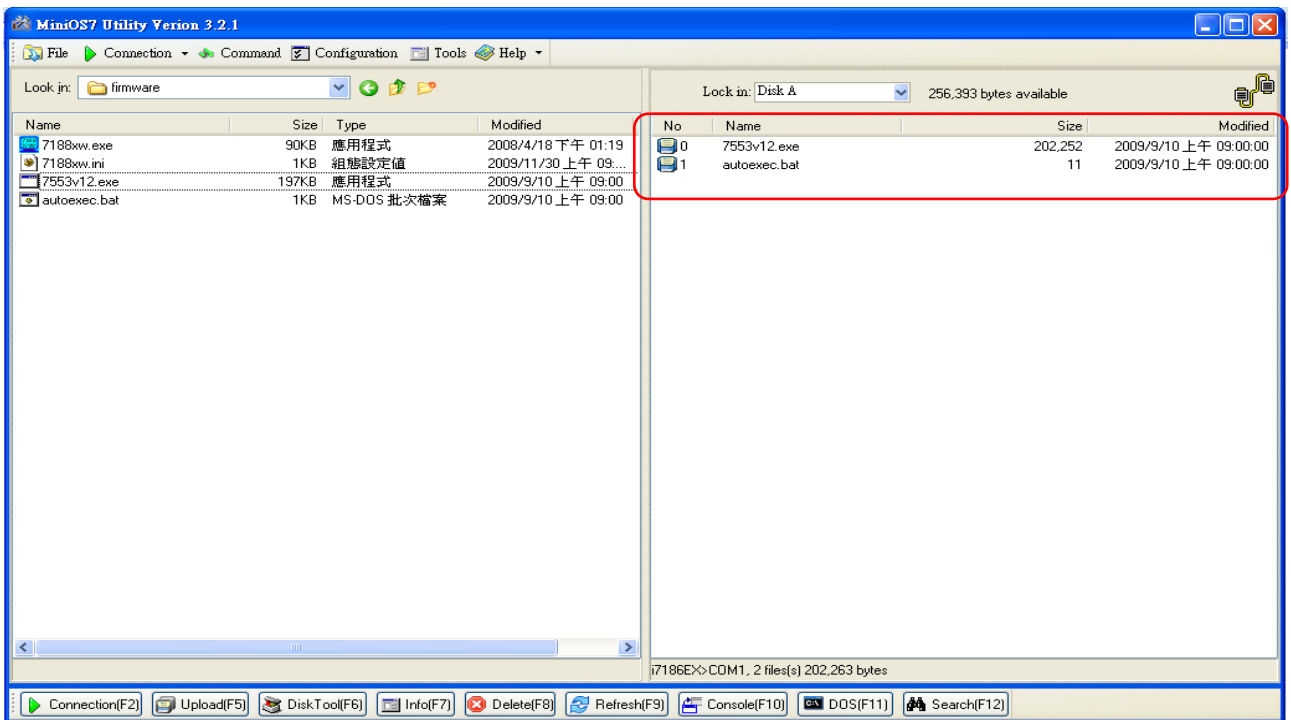

## Step 12: Turn the power off

Step 13: Close the initial pin 2, 3 (JP1) and flash protection pin 1, 2 (JP2) by jumper

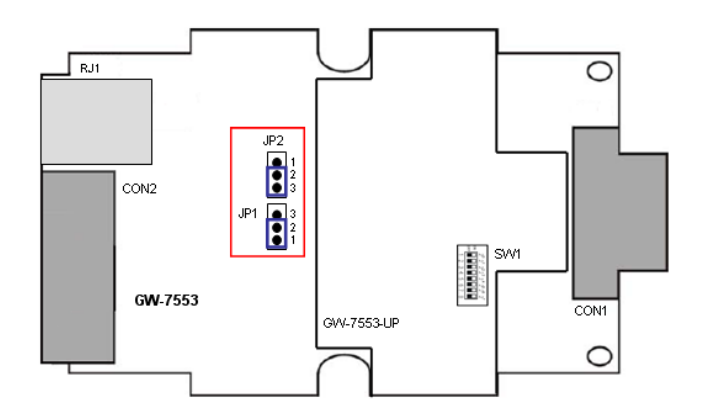

Step 14: Close the cover of GW-7553